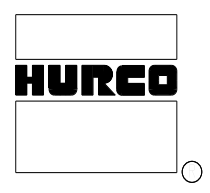

**ENGINEERING DOCUMENT**

**757-4002-097 CAD #D8478**

# **SUBJECT: Siemens I/R Module, Servo Drive, and Spindle Drive Setup Procedure with Ultimax 3 ISA Control. Applicable Machining Centers: BMC30M, BMC30HT, BMC30SSM, BMC4020HT and BMC4020SSM.**

# **RECORD OF CHANGES**

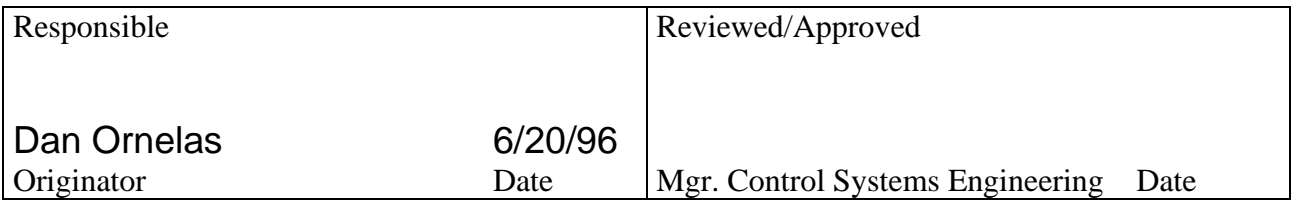

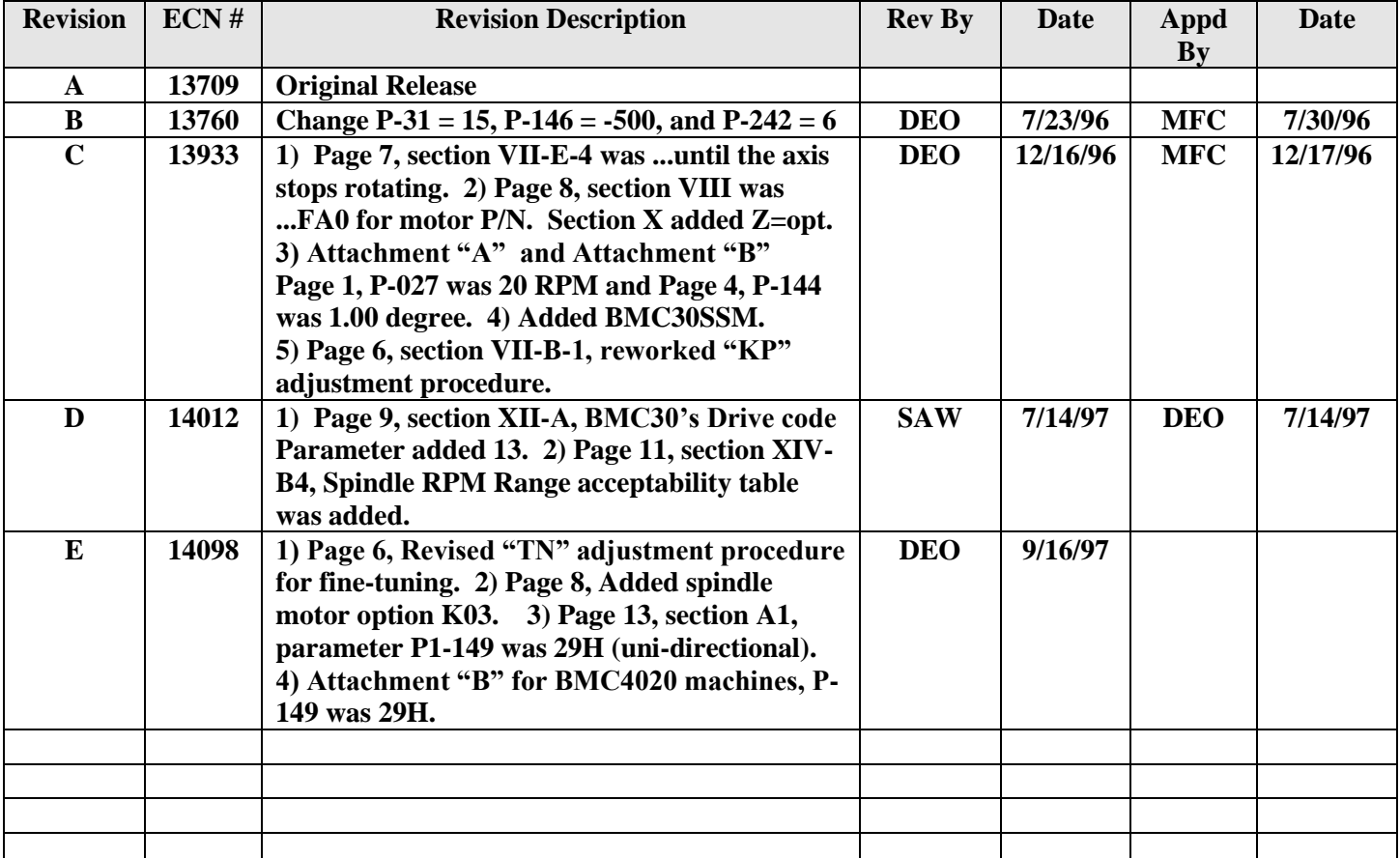

# **I. INTENT**

To provide a standardized method of configuration and adjustment with Siemens I/R module, servo drives, and spindle drives being used on Ultimax 3 ISA type machining centers.

# **II. APPLICABILITY**

Specific to all BMC30M, 30HT, 4020HT, and 4020SSM Ultimax 3 type machining centers using software version 1.62 or later. This is the only procedure to be used within Hurco facilities and should be used at customer installations to help achieve factory proven performance.

# **III. INDEX**

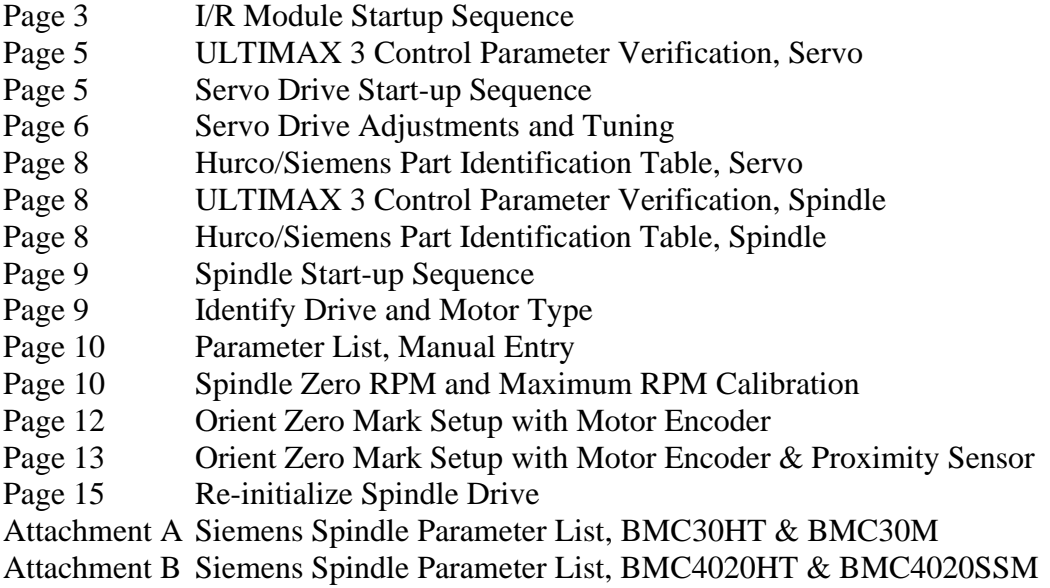

# **IV. I/R MODULE START-UP SEQUENCE**

CAUTION: During this procedure high voltage will be present once the I/R module has been powered up. It will take approximately 5 minutes to discharge when power is removed. Begin sequence with control power turned **OFF. Do not** disconnect or reconnect wires or connections unless power is **OFF** and the DC link has discharged.

- A. Remove all external interface wiring (X161 and X121), the DC link connections, as well as signal ribbon cables. This isolates the module from the effects of possible problems from other modules and any other external wiring errors.
- B. Visually check to make sure that all I/O, ribbon, and power cables are securely terminated at the proper locations. Also verify that the 600VDC bus bar links are securely terminated. They are located behind a plastic protective front cover.
- C. Verify configuration of dip switch **S1**, access located through top of the module case. Configure the module to indicate "fault" when applicable. The internal relay will energize if power is **ON** and no fault is present. Switch settings are as follows:

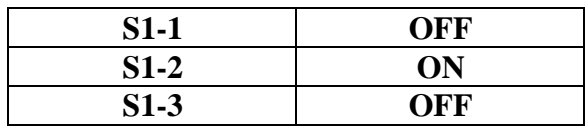

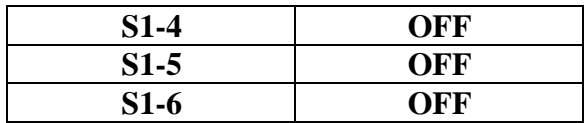

- D. Apply main power to terminal at location U1, V1, and W1 via **CB4** (32A). Measure line voltage across each phase, it should be 380VAC to 420VAC (Reading may be as high as 440VAC which is acceptable when there is a no load condition). No LED's will illuminate at this time.
- E. Reinstall external wiring connectors at X161 and X121. This will prepare the module for power-up operation.
- F. Reapply three phase main power via CB4 (32A). This will verify that the module is functioning properly. The DC link will be enabled and the **green** and **yellow** LED's will illuminate. The **red** fault LED should remain extinguished.
	- **G1** Unit Not Ready
	- **Y1** Unit Ready
	- **R1** +/- 15V Too Low
	- **R2** Supply Undervoltage, Phase Failure,
	- or Control Axis Fault
	- **R3** 5V Too Low
	- **R4** DC Link Voltage Too High

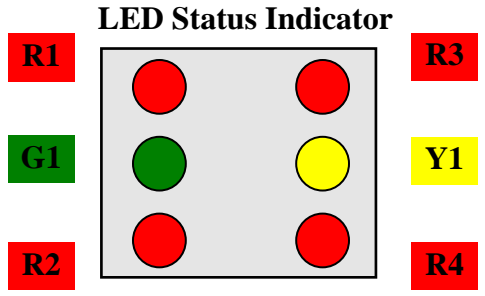

G. Verify low voltage power supply is functioning properly by measuring the following test points with respect to ground **(X141-15)**.

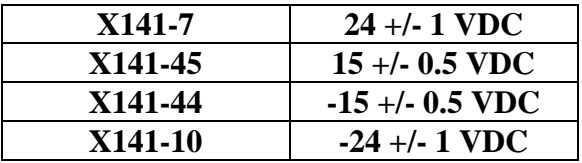

H. Enable control power from the ULTIMAX Control by selecting **MANUAL** Mode; **F7** ("Reset Servos and Spindle"); depress **<POWER ON>**. At this point the Drive Enable signal is enabled and DC link voltage is present at the bus. The **green** LED will be extinguished and the **yellow** LED will remain illuminated. At this point the I/R Module is considered operational.

# **V. ULTIMAX 3 CONTROL PARAMETERS VERIFICATION, SERVO**

Load parameters from the latest Engineering Document published to date (757-4002-048) per machine type.

A. On the Ultimax Control select: **MANUAL** Mode; **F2** ("Change Tool or Diagnostics"); **F7** ("ATC and Machine Diagnostics"); **<ENTER>, 103, <ENTER>**.

- B. Select each axis softkey to review and/or load the Axis Tuning Parameters.
- C. If an Axis Parameter needs to be changed then simply enter the correct values per the referenced Engineering Document.
- D. After completing all changes for an axis, select the **BEGIN TUNE** softkey followed by the **STORE PARAMETERS** softkey.
- E. Press the **EXIT** softkey to return to the ATC & Machine Diagnostics screen.
- F. Press the Auxiliary mode key.
- G. Select the **SYSTEM CONFIGURATION** softkey.
- H. Insert the Machine Configuration diskette into the floppy drive.
- I. Select the **BACKUP MACHINE CONFIGURATION** softkey.
- J. When compete, remove the diskette from the floppy drive and store in safe location.

#### **VI. SERVO DRIVE START-UP SEQUENCE**

CAUTION: During this procedure high voltage will be present once the Servo modules have been powered up. It will take approximately 5 minutes to discharge when power is removed. Begin sequence with control power turned **OFF. Do not** disconnect or reconnect wires or connections unless power is **OFF** and the DC link has discharged. Also the following procedure requires that the I/R Module be operational as a prerequisite. Bracket notation [ ] describes the second axis on a 2-axis module when applicable.

- A. Beginning with the leftmost module, isolate any module to the right by removing the ribbon harness, I/O, and the DC link connections. This isolates the module from the effects of possible problems from other modules or any external wiring errors.
- B. Preset motor controller settings via internally located switches. Remove the controller PCB front panel by loosening top and bottom captive screws. Carefully pull the controller PCB assembly out of its module. Preset the controller switches as follows:

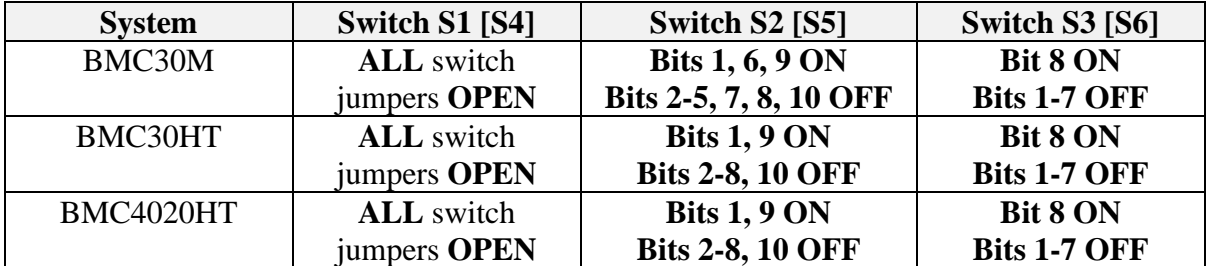

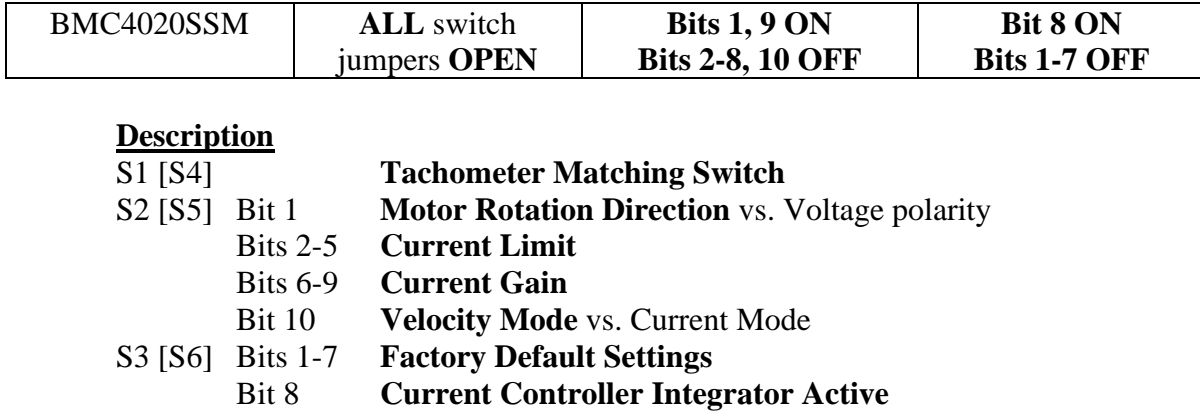

C. Switch presetting for motor controller is complete. Reinstall the controller PCB assembly into the module. Be careful to align the assembly in the card guide and "seat" it firmly into the rear connector. Re-secure the retaining screws at the top and bottom of the front panel.

### **VII. SERVO DRIVE ADJUSTMENTS AND TUNING**

- A. Visually check and make sure the ribbon harness, I/O, and the DC link connections are securely terminated at the proper locations for the module under test.
- B. Axis amplifier **"Proportional Gain"** adjustment. This adjustment is used to best match the servo axis performance to the requirements of the machine and controller.
- 1.C5 Initially adjust the potentiometer labeled **"KP"** to **30-50%** from zero in a clockwise direction. Zero being the hardstop when rotating the potentiometer fully counter clockwise. Adjust **"KP"** until motor starts to oscillate, then back off until it stops. After it stops, turn the pot slightly **10%** counter clockwise (**25%** is typically a good final setting for this adjustment).
- C. E1 Axis amplifier **"Integral Gain"** adjustment. This adjustment is used to best match the servo axis performance to the requirements of the machine and controller.
	- 1. Adjust the potentiometer labeled **"TN"**, to approximately **70%** from zero in a clockwise direction. Zero being the hardstop when rotating the potentiometer fully counter clockwise.
	- 2. Connect a digital voltmeter (DVM) to drive test point "W" (positive lead) and test point "M" (common) for specific axis under adjustment.
	- 3. Program the given axis to move back and forth at 50 IPM and observe the stability of speed regulator current expressed as a voltage.
	- 4. Fine adjust the "Integral Gain Adjustment" potentiometer labeled "TN" until the voltage measured at drive test points becomes stable (typically +/-10mV fluctuation is adequate).
- D. The **"AD"** potentiometer serve the purpose of **"Low Speed Adaption"** which is nonfunctional in our application because we are not setting S3 [S5] bit 5 ON. Therefore just leave this potentiometer at the factory default setting.
- E. Axis amplifier **"Drift"** adjustment. This adjustment minimizes motor rotation when a 0V command is issued in velocity loop. **Do not adjust the VR potentiometer on the MX4 board!** Leave them at their factory setting. The range of adjustment available from the Siemens Servo modules is sufficient to balance servo offset.
	- 1. On the ULTIMAX Control select: **MANUAL** Mode; **F2** ("Change Tool or Diagnostics"); **F7** ("ATC and Machine Diagnostics"); **<ENTER>, 101, <ENTER>; F6** ("Toggle Following Error Display"); **F7** ("Axis Balance Adjust").
	- 2. Select the appropriate softkey to choose the axis to be balanced.
	- 3. At the prompt, press the **START** push-button, followed immediately by pressing **MOTION HOLD** to provide a zero voltage signal from the selected MX4 DAC channel. (The machine control loop is now open for this channel. The presence of system unbalance will be immediately apparent by the drift of the values in the Following Error display).
	- 4. C1 Adjust the uppermost potentiometer labeled **"DRIFT"** to minimize axis rotation. In this mode it is impossible to guarantee no rotation. **Verify the quality of the null by observing minimal change in the counts being displayed in the Standing (Zero Speed) Following Error column.**
- F. Axis amplifier **"Tachometer"** adjustment. This adjustment is used in the velocity loop and made to scale the motor speed with reference to the voltage applied at speed command input terminals X331 [X332] 56 and 14.
	- 1. Run a setup machine program so that the axis moves back and forth at 10% of maximum feedrate. (Example: BMC 4020 Max. feedrate  $(X, Y) = 19,990$  and  $(Z) = 15,000$  mmpm, therefore 10% would be 1,999 and 1,500 mmpm respectively.
	- 2. Then adjust the potentiometer labeled **"T"**, tachometer, until the DAC output measured at terminals X331 [X332] 56 and 14 = **+.95 +/- 0.005** and **-95 +/- 0.005**.
- G. At this point repeat steps in Sections VI and VII for any additional axis module in the system. Once all axis modules have been setup and tested the system is ready to become operational.

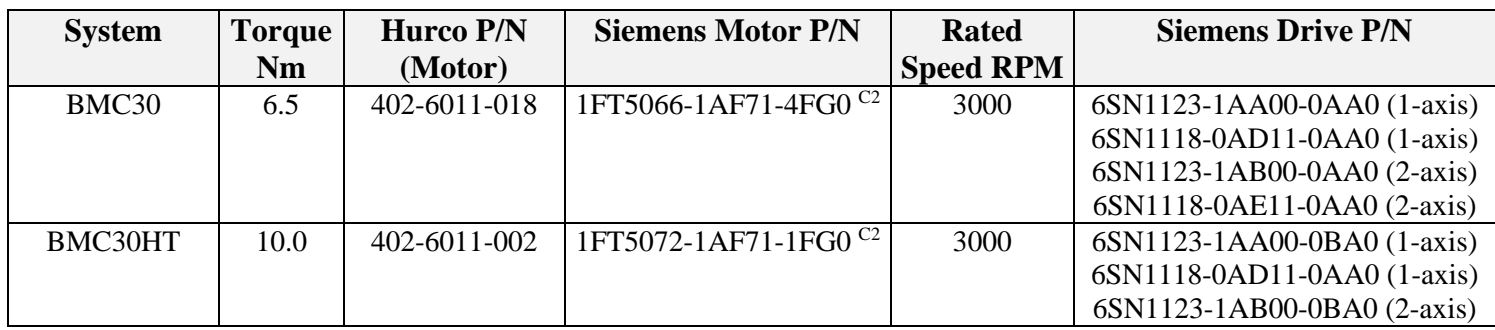

# **VIII. HURCO/SIEMENS PART IDENTIFICATION TABLE, SERVO**

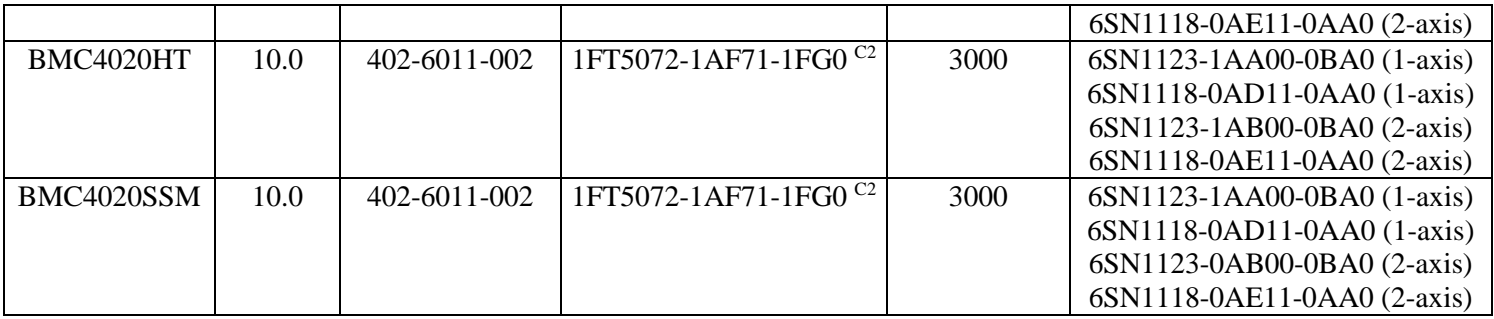

# **IX. ULTIMAX 3 CONTROL PARAMETERS VERIFICATION, SPINDLE**

Spindle Parameters are loaded by default (WITH SOFTWARE VERSION 1.62). These parameters must be verified against the latest control parameters published to date (757-4002-048). DSP parameters may be edited in the "Tune Axis Parameter" screen. Depress **<ENTER>, 103, <ENTER>** while in the "ATC and Machine Diagnostics" screen of **MANUAL** machine mode.

# **X. HURCO/SIEMENS PART IDENTIFICATION TABLE, SPINDLE**

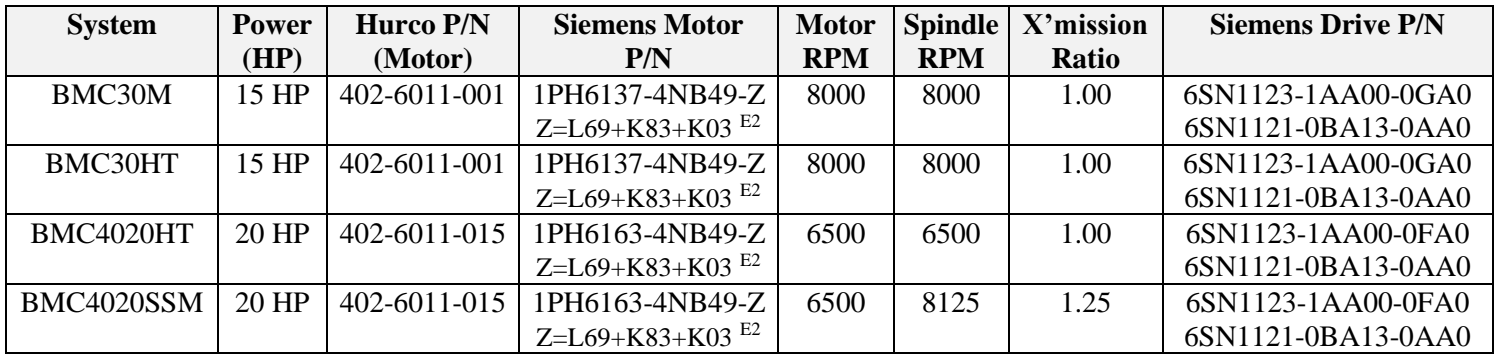

### **XI. SPINDLE START-UP SEQUENCE**

- A. The following procedure requires that the I/R Infeed Module be operational as a prerequisite. The I/R Infeed Module is the DC power source for the Spindle Module.
- B. Visually check to make sure that all I/O, encoder, ribbon, and power cables are securely terminated at the proper locations. Also verify that the 600VDC bus bar links are securely connected. They are located behind a plastic protective front cover. CAUTION: Once the drive system has been powered up high voltage is present. It will take approximately 5 minutes to discharge when power is removed.
- C. Apply power to system via **CB4** (32A), Spindle Module LED display should indicate **"P-095"** the first time the module unit is initiated.

### **XII. IDENTIFY DRIVE AND MOTOR TYPE**

A. Enter "Drive Code" into Parameter **"P-095"**, identifies drive type to drive software. This can be accomplished by pressing the **"P"** key on spindle keypad then the **"+"** or **"-"** key to increment or decrement the value as required. Once the proper value from table below is entered simply press **"P"** to place the system back into parameter mode.

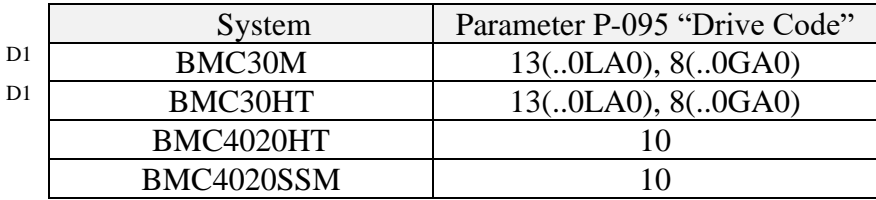

B. Enter "Motor Code" into Parameter **"P-096",** identifies motor type to drive software. This can be accomplished by pressing the **"P"** key on spindle keypad then the **"+"** or **"-"** key to increment or decrement the value as required. Once the proper value from table below is entered simply press **"P"** to place the system back into parameter mode.

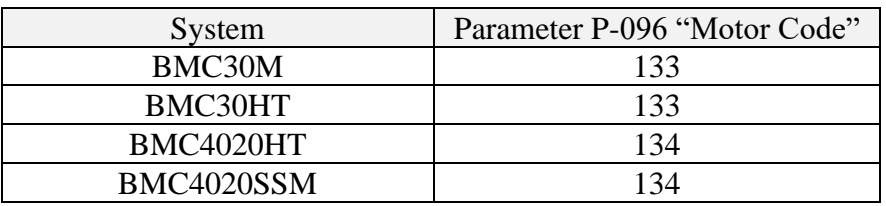

- C. Verify "Encoder Pulse Code" value in Parameter **"P-098"**. The motor measuring system should have encoder pulses per revolution equal to **2048**. If the value differs, change value from spindle keypad by using the **"+"** or **"-"** key to increment or decrement the value as required.
- D. Go to "Initialization" parameter **"P-097"**. Change the parameter value by pressing the **"+"** key on the keypad. The display should indicate **"1"**, then change to **"P-000"**. The LCD's should now indicate the "status" of the module with intermittently flashing **"P-000"**. At this point specific functions and features can be implemented.

# **XIII. PARAMETER LIST, MANUAL ENTRY**

At this point proceed through the Parameter List in Attachment A (BMC30HT & BMC30M) or Attachment B (BMC4020HT & BMC4020SSM) and verify each parameter and change any parameter as necessary from the list. Several parameters are predetermined from firmware and require no change. These parameters can be identified with notation **"mot 1"** or **"mot2"** in description column. It is important that all parameters agree with appropriate Parameter List for proper operation.

- A. In order to change machine specific parameters disable write protection by changing parameter **"P-051"** to **"4H"**.
- B. Toggle through each parameter in Attachment A or Attachment B and change the values to correspond to value settings in the list.
- C. After all parameter value settings have been incorporated and verified transfer the data into the drives EPROM by changing the value or parameter **"P-052"** to **"1"** to store the changes. Once the data has been stored parameter **"P-052"** will return to **"0"**.
- D. Finally enable write protection parameter **"P-051"** to **"0H"** so that changes cannot be made inadvertently.
- E. Repeat this procedure whenever a change is necessary.

# **XIV. SPINDLE ZERO RPM AND MAXIMUM RPM CALIBRATION**

- A. To achieve the Spindle Zero Drift (spindle velocity of Zero RPM) proceed as follows: **Do not adjust the VR potentiometers on the MX4 board!** Leave them at their factory settings. The range of adjustment available from the Siemens Spindle Module is sufficient to balance spindle offset.
	- 1. To ensure that the Spindle is in the Closed Loop Velocity mode, on the Ultimax Control select: **Auxiliary** Mode; **F4** ("System Config."); **F4** ("Display Machine Config."); **<ENTER>, 100, <ENTER>; F4** ("Spindle"); **F1** ("Physical Parameter"). Make change to Closed Loop Velocity if necessary.
	- 2. On the Ultimax Control select: **MANUAL** Mode; **F2** ("Change Tool or Diagnostics"); **F7** ("ATC and Machine Diagnostics"); **<ENTER>, 101, <ENTER>; F6** ("Toggle Following Error Display"); **F7** ("Axis Balance Adjust"); and **F4** ("Spindle").
	- 3. When the **START CYCLE** push-button is depressed, the Ultimax Control executes the following signal sequence - each stage lasting a few seconds, and its results (in counts) displayed on the Ultimax screen: Zero signal: **small (+) signal; small (-) signal.** Cycle repeats.

When the program starts, press the **MOTION HOLD BUTTON**, this will hold the DAC at zero output. The spindle will probably rotate slowly, indicating a need for balance.

- 4. Adjust parameter **"P-015"**, Offset Correction Speed Setpoint at the spindle drive. Increase or decrease the hexadecimal value as necessary until the spindle stops rotating. It will be necessary to use parameters **"P-051"** and **"P-052"** to invoke this change. **Verify the quality of the null by observing no change in the counts being displayed in the Following Error column and no physical spindle rotation**.
- B. To calibrate The Maximum Spindle Speed parameter (ensuring that the Ultimax Control reflects true Spindle speed), proceed as follows:
	- 1. In **MANUAL** Mode, set the Manual Spindle Speed value to the maximum spindle speed of the machine. **Note this commanded (desired) value**.
- 2. The machine must now be put back into Open Loop mode. On the Ultimax Control, select: **AUXILIARY** Mode; **F4** ("System Configuration"); **F4** ("Display Machine Configuration"); **<ENTER>, 100, <ENTER>; F4** ("Spindle"); **F1** ("Physical Parameters"); and **F5** ("Open Loop").
- 3. Obtain a tachometer reading of Spindle RPM. **Note this measured value.**
- 4. It is likely that there will be a discrepancy between the commanded or rated RPM and the measured Spindle speeds. To offset this situation you may use the following formula to adjust the DAC voltage. Calculate

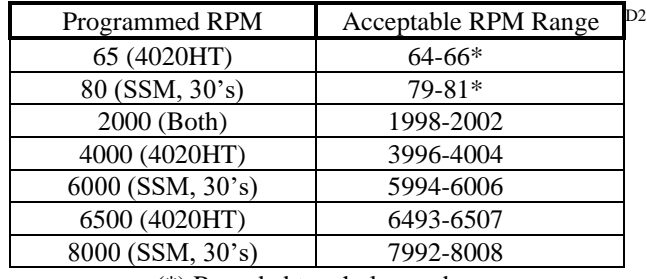

(\*) Rounded to whole number

this new required voltage value (to two decimal places), and enter it into the Ultimax screen. Use **<ENTER>, 100, <ENTER>** screen.

# New "Max DAC" Voltage = (Desired RPM / Measured RPM)  $\cdot$  Old "Max **DAC" Voltage**

(Example: Measured spindle speed = 5980 RPM with original DAC voltage on MAX3 screen of 9.5, but 6000 RPM is desired. DAC voltage value should be changed to  $6000/5980 \div 9.5 = 9.53$ V).

5. The Spindle Drive RPM setup is complete.

# **XV. ORIENT ZERO MARK SETUP WITH MOTOR ENCODER**

- A. Procedure will work properly with motor encoder when spindle has a 1:1 ratio and a timing belt is used for transmission to ensure no motion loss. To achieve an orient zero mark proceed as follows
	- 1. When using motor encoder, the spindle should be set for the shortest approach from either direction. This is accomplished by setting parameter. **"P-149"** to **"21H"**.
	- 2. Parameter **"P-131"** defines the number of encoder counts between two references signals taking into account the 1:1 ratio. Set parameter to **"2048"**. When the drive unit is powered up, the position counter is checked during the first one or two revolutions of the spindle.
	- 3. Parameter **"P-141"** set to **"0H"**, assigns motor encoder evaluation when required to orient spindle.
	- 4. Request transfer of switching parameters **"P-141"** for positioning by setting parameter **"P-143"** to **"1"**. The parameter is automatically reset to **"0"**.
- 5. Remove spindle drive key.
- 6. Install ATC Setup Taper into the spindle and flange into the ATC.
- 7. Move ATC to "right" position from the Ultimax Control/ Select: **MANUAL** Mode; **F2** ("Change Tool or Diagnostics"); **F1** ("Magazine Right").
- 8. Set the ATC height from Ultimax Control, select: **MANUAL** Mode; **F2** ("Change Tool or Diagnostics"); **F7** ("ATC and Machine Diagnostics"); **<ENTER, 101, <ENTER>**; Select the correct position, jog the Z-axis down until it is properly aligned with the tool changer. Proper alignment is achieved when the Z-axis is positioned at a height relative to the tool changer which allows tools to be taken from and returned to the tool changer. When the Z-axis is aligned, press softkey **F1** ("Store Z Position").
- 9. Rotate the spindle at least one complete revolution by hand to a position so the drive key may be re-installed.
- 10. Initialize the Internal Zero Mark by setting parameter **"P-129"** to **"1H"**, it will then automatically reset back to **"0H"**. The new Zero Mark Offset is automatically stored in parameter **"P-130"**.
- 11. Record the position actual value for zero mark offset from parameter **"P-140"**.
- 12. Move ATC to "left" position from the Ultimax Control. Select: **MANUAL** Mode; **F2** ("Change Tool or Diagnostics"); **F8** ("Magazine Left").
- B. Verify orient zero mark setup.
	- 1. In **MANUAL** Mode, set the Manual Spindle Speed value to 3000 RPM.
	- 2. Depress **<SPINDLE ON>, <START>**. Allow the spindle to reach desired speed. Depress **<SPINDLE OFF>** to stop the spindle.
	- 3. On the Ultimax Control select: **MANUAL** Mode; **F6** ("Orient Spindle"). Depress **<CYCLE START>**, spindle will orient itself the zero mark position.
	- 4. Observe parameter **"P-140"**, actual value zero mark offset. The value should be **(+)** or **(-)** 1 count from the value recorded in step **XV(A)11**. Also on the **MANUAL** display **SPINDLE** field will indicate **ORIENTED**. If orient command is out of tolerance then repeat steps in section **XV**.

# **XVI. ORIENT ZERO MARK SETUP WITH MOTOR ENCODER & PROXIMITY SENSOR**

A. Procedure will work properly with motor encoder and proximity switch when spindle has a 1:1.25 ratio and a timing belt is used for transmission to ensure no motion loss. To achieve an orient zero mark proceed as follows:

- $1<sup>E3</sup>$  When using a proximity switch, the spindle is set for the shortest approach from either direction. This is accomplished by setting parameter **"P1-149"** to **"21H"**.
- 2. Parameter **"P-131"** defines the number of encoder counts between two reference signals taking into account the 1:1.25 ratio. Set parameter to **"1638"**. When the drive unit is powered up, the position counter is checked during the first one or two revolutions of the spindle.
- 3. Parameter **"P-141"** set to **"2H"**, assigns proximity switch with motor encoder evaluation when required to orient spindle.
- 4. Request transfer of switching parameters **"P-141"** for position by setting parameter **"P-143"** to **"1"**. The parameter is automatically reset to **"0"**.
- 5. Remove spindle drive key.
- 6. Install ATC Setup Tool taper into the spindle and flange into the ATC.
- 6. Move ATC to "right" position from the Ultimax Control. Select: **MANUAL** Mode; **F2** ("Change Tool or Diagnostics"); **F1** ("Magazine Right").
- 8. Set the ATC height from Ultimax Control, select: **MANUAL** Mode; **F2** ("Change Tool or Diagnostics"); **F7** ("ATC and Machine Diagnostics"); **<ENTER, 101, <ENTER>**; Select the correct position, jog the Z-axis down until it is properly aligned with the tool changer. Proper alignment is achieved when the Z-axis is positioned at a height relative to the tool changer which allows tools to be taken from and returned to the tool changer. When the Z-axis is aligned, press softkey **F1** ("Store Z Position").
- 9. Rotate the spindle at least one complete revolution by hand to a position so the drive key may be re-installed.
- 10. Initialize the Internal Zero Mark by setting parameter **"P-129"** to **"1H"**, it will then automatically reset back to **"0H"**. The new Zero Mark Offset is automatically stored in parameter **"P-130**".
- 11. Record the position actual value for zero mark offset from parameter **"P-140"**.
- 12. Move ATC to "left" position from the Ultimax Control. Select: **MANUAL** Mode; **F2** ("Change Tool or Diagnostics"); **F8** ("Magazine Left").
- B. Verify orient zero mark setup.
	- 1. In **MANUAL** Mode, set the Manual Spindle Speed value to 3000 RPM.
	- 2. Depress **<SPINDLE ON>, <START>**. Allow the spindle to reach desired speed. Depress **<SPINDLE OFF>** to stop the spindle.
- 3. On the Ultimax Control select: **MANUAL** Mode; **F6** ("Orient Spindle"). Depress **<CYCLE START>**, spindle will orient itself the zero mark position.
- 4. Observe parameter **"P-140"**, actual value zero mark offset. The value should be **(+)** or **(-)** 1 count from the value recorded in step **XVI(A)11**. Also on the **MANUAL** display **SPINDLE** field will indicate **ORIENTED**. If orient command is out of tolerance then repeat steps in section **XV**.

# **XVII. RE-INITIALIZE SPINDLE DRIVE**

If for some reason it is necessary to re-initialize the spindle drive, reset all parameters to the original factory settings, perform the following steps:

- A. Set parameters: **"P-051"** to **"4H" "P-097"** to **"0H" "P-052"** to **"1H"** it will automatically reset back to **"0H"**
- B. Power the system down, wait until the LCD's extinguish. Then power the system back up, the LCD readout will display parameter **"P-095"**.
- C. To restart and re-initialize the drive begin again at the beginning of these procedures for Siemens spindle drive.

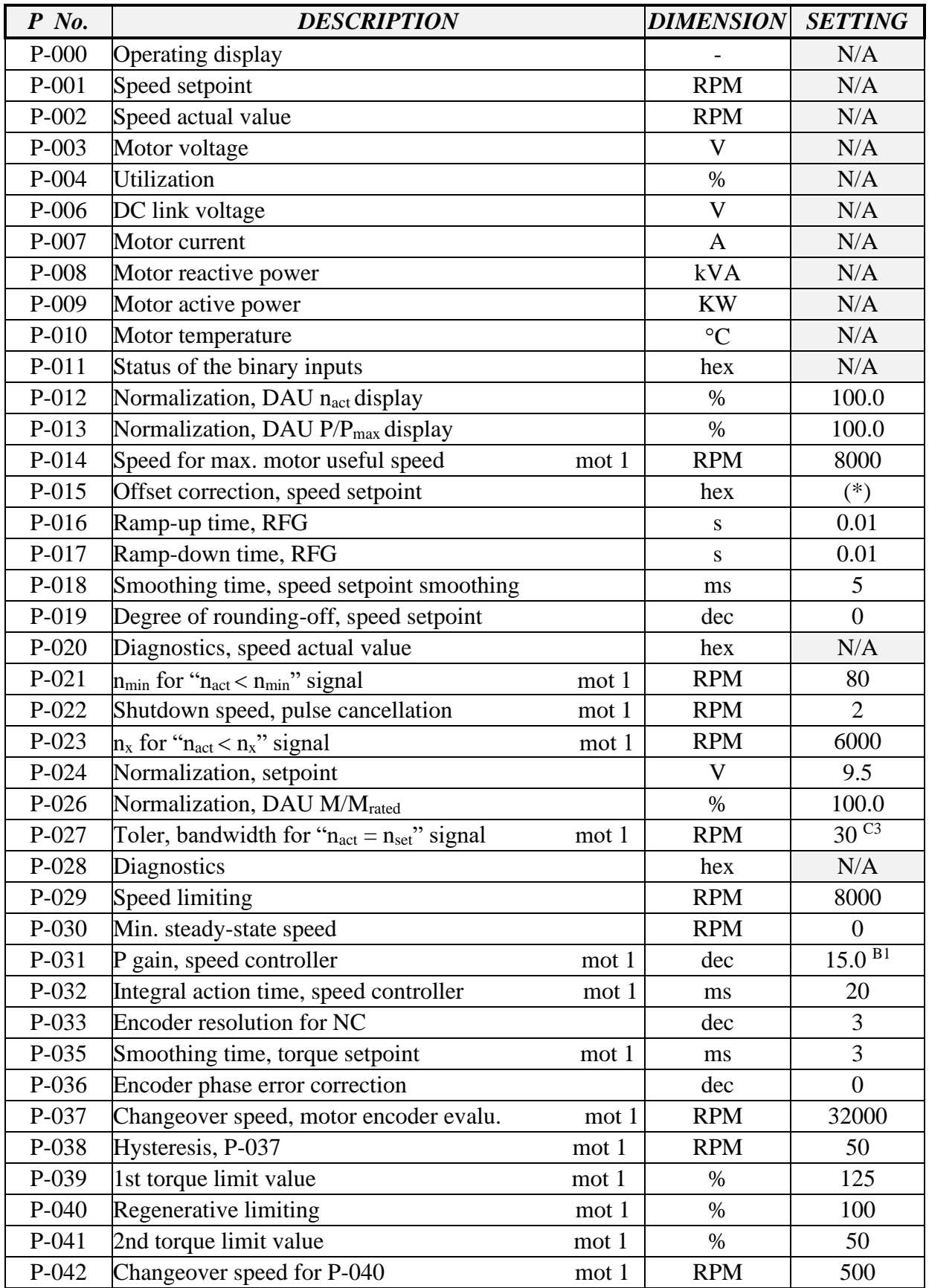

# **SIEMENS SPINDLE PARAMETER LIST, BMC30HT, BMC30M, & BMC30SSM**

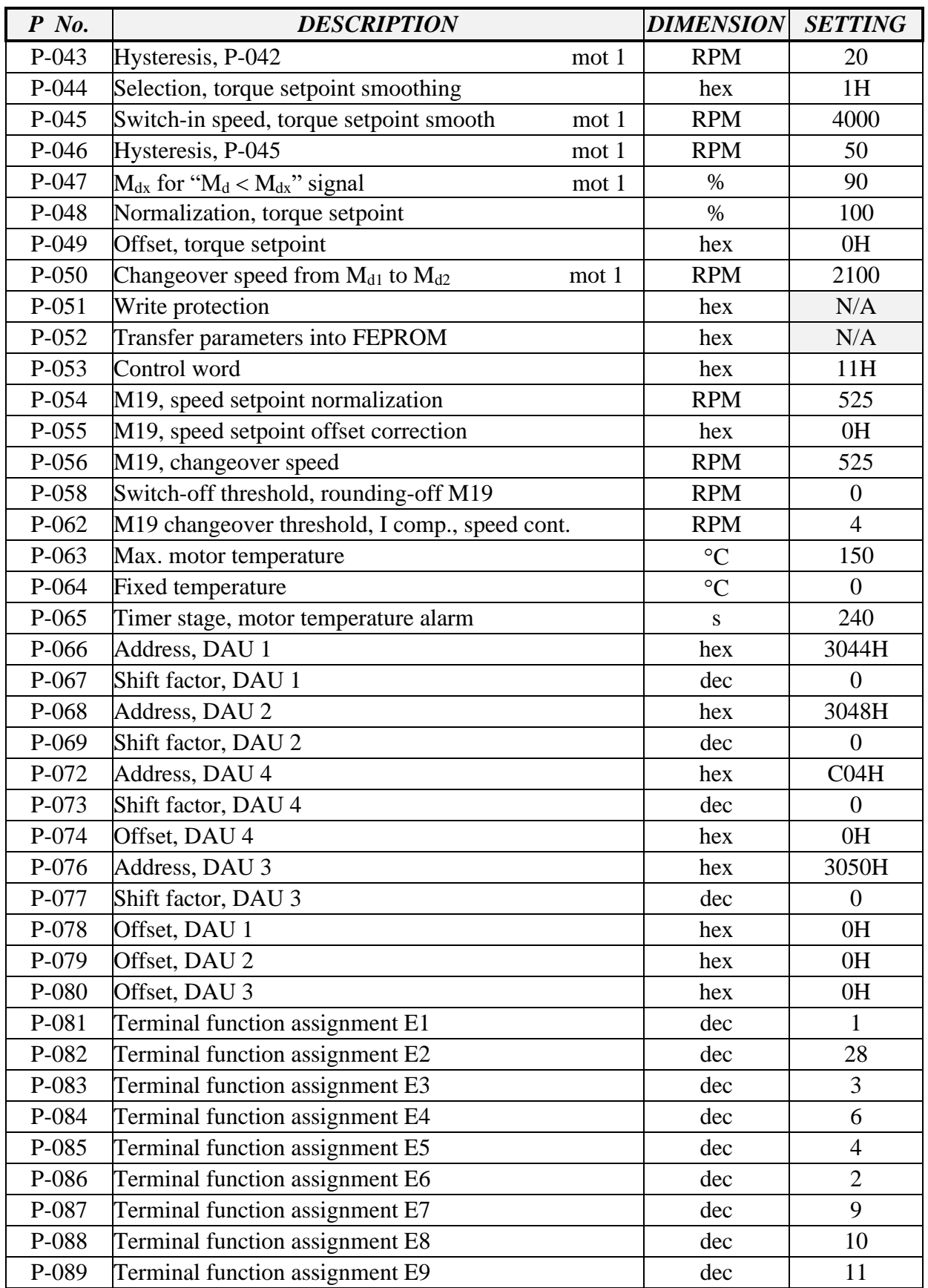

# **SIEMENS SPINDLE PARAMETER LIST, BMC30HT, BMC30M, & BMC30SSM**

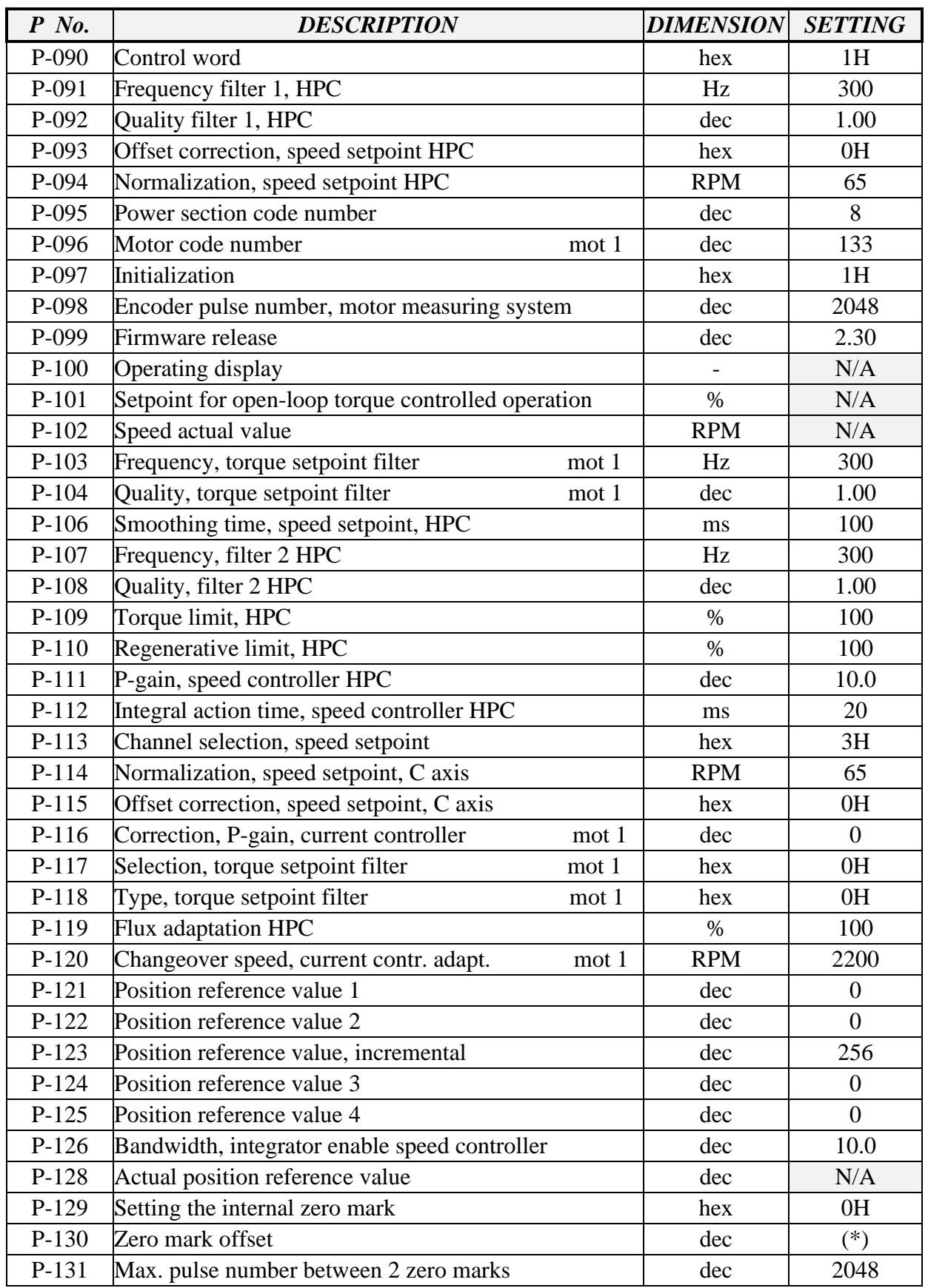

# **SIEMENS SPINDLE PARAMETER LIST, BMC30HT, BMC30M, & BMC30SSM**

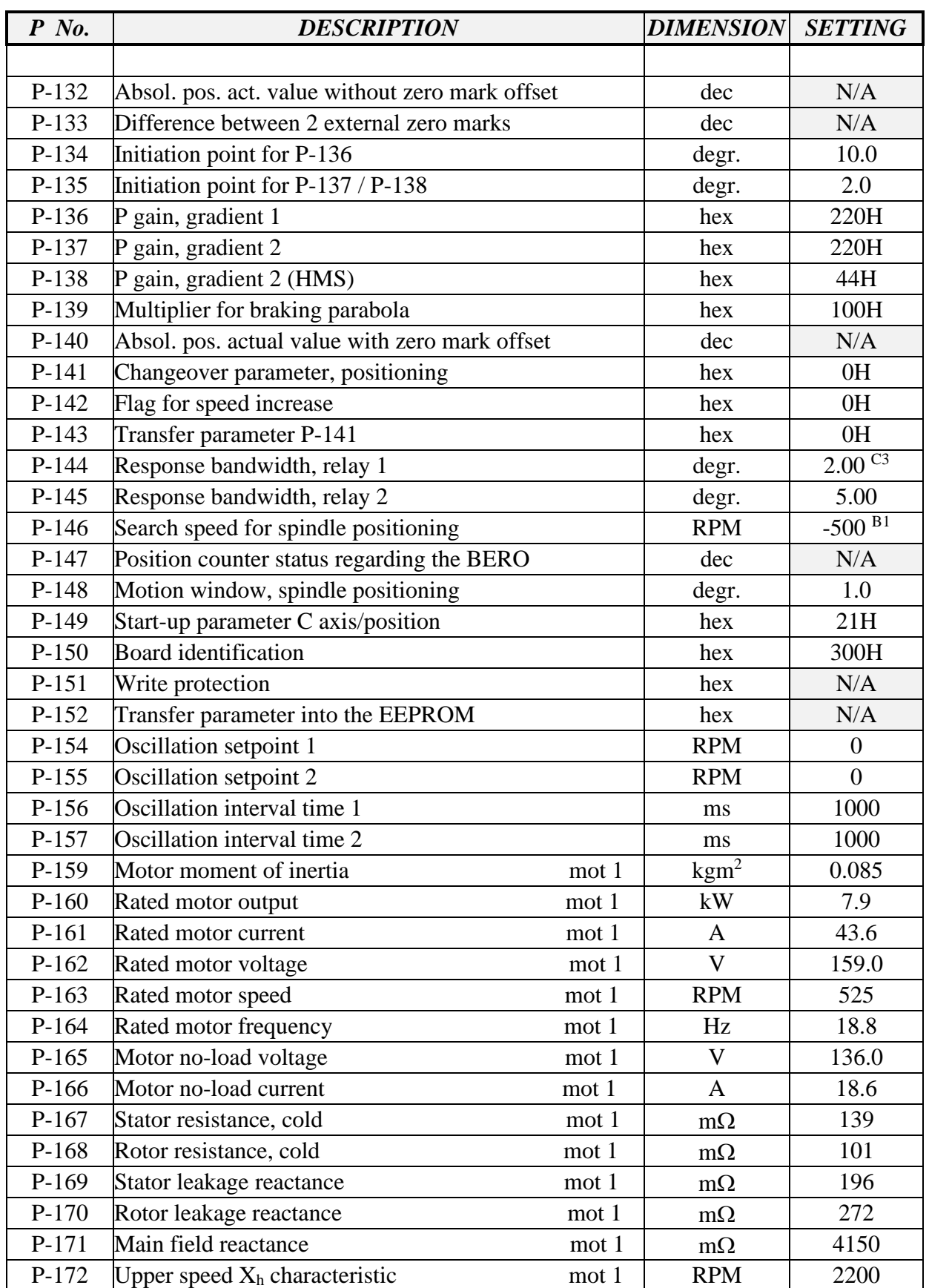

# **SIEMENS SPINDLE PARAMETER LIST, BMC30HT, BMC30M, & BMC30SSM**

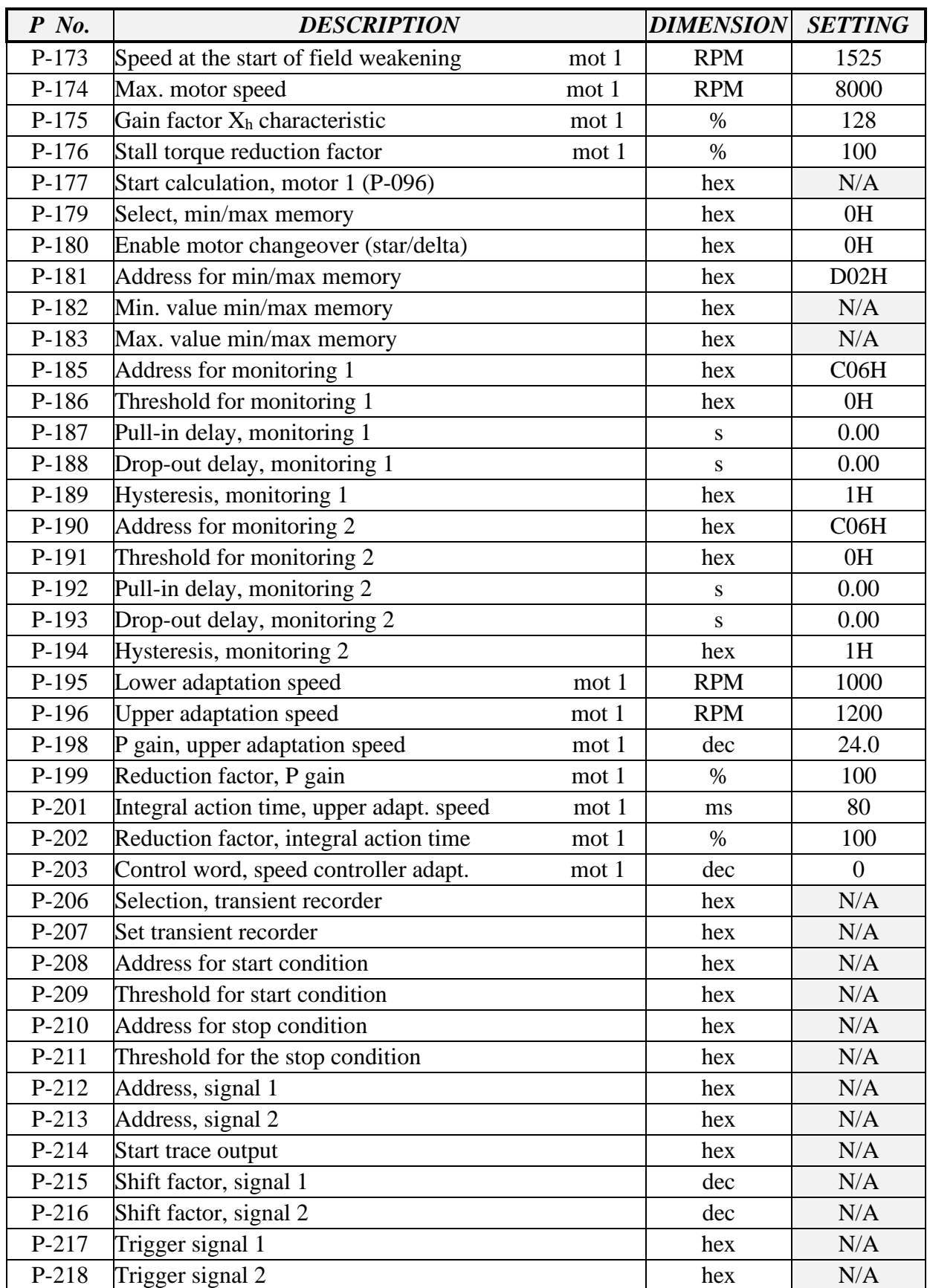

# **SIEMENS SPINDLE PARAMETER LIST, BMC30HT, BMC30M, & BMC30SSM**

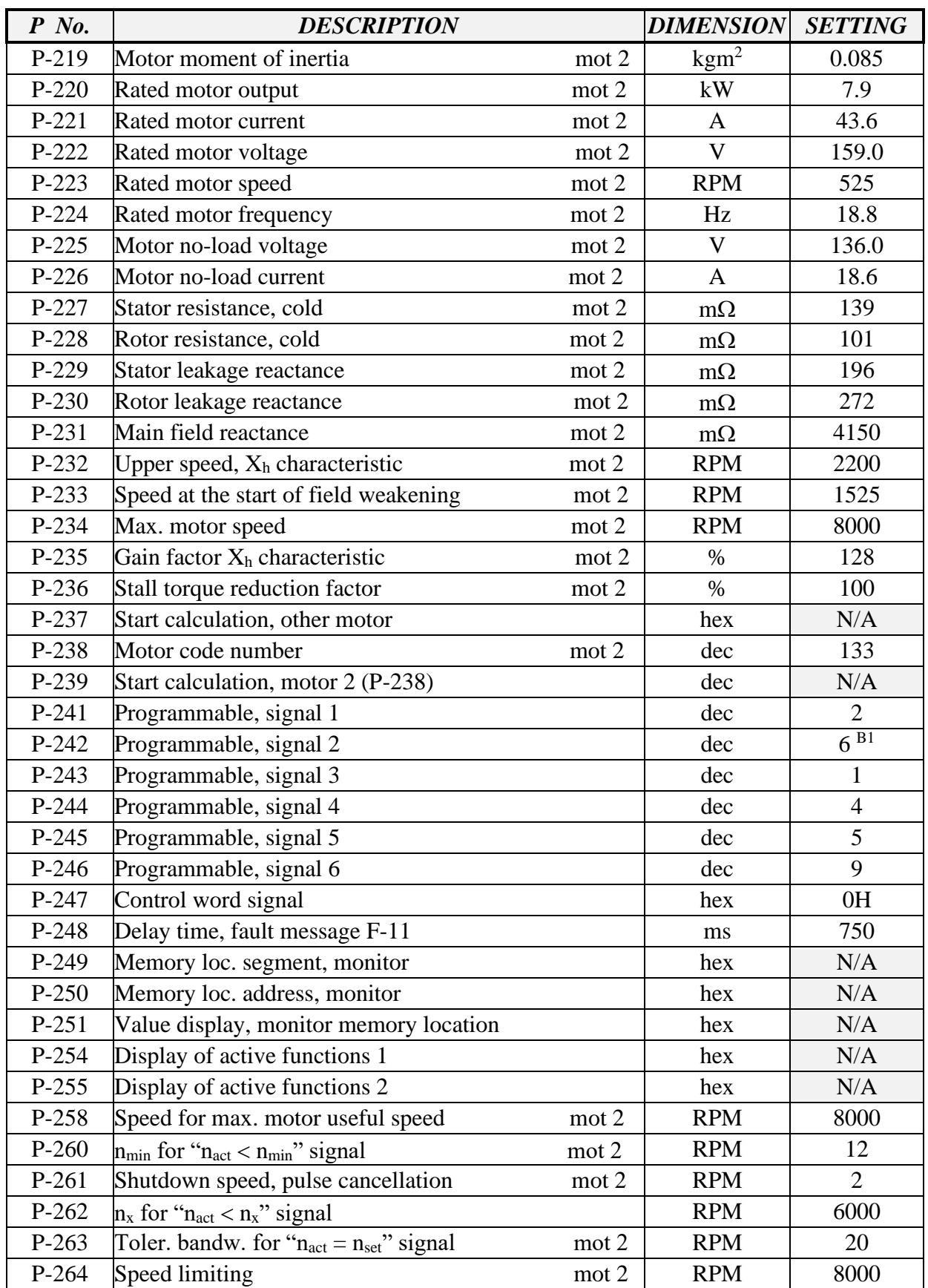

# **SIEMENS SPINDLE PARAMETER LIST, BMC30HT, BMC30M, & BMC30SSM**

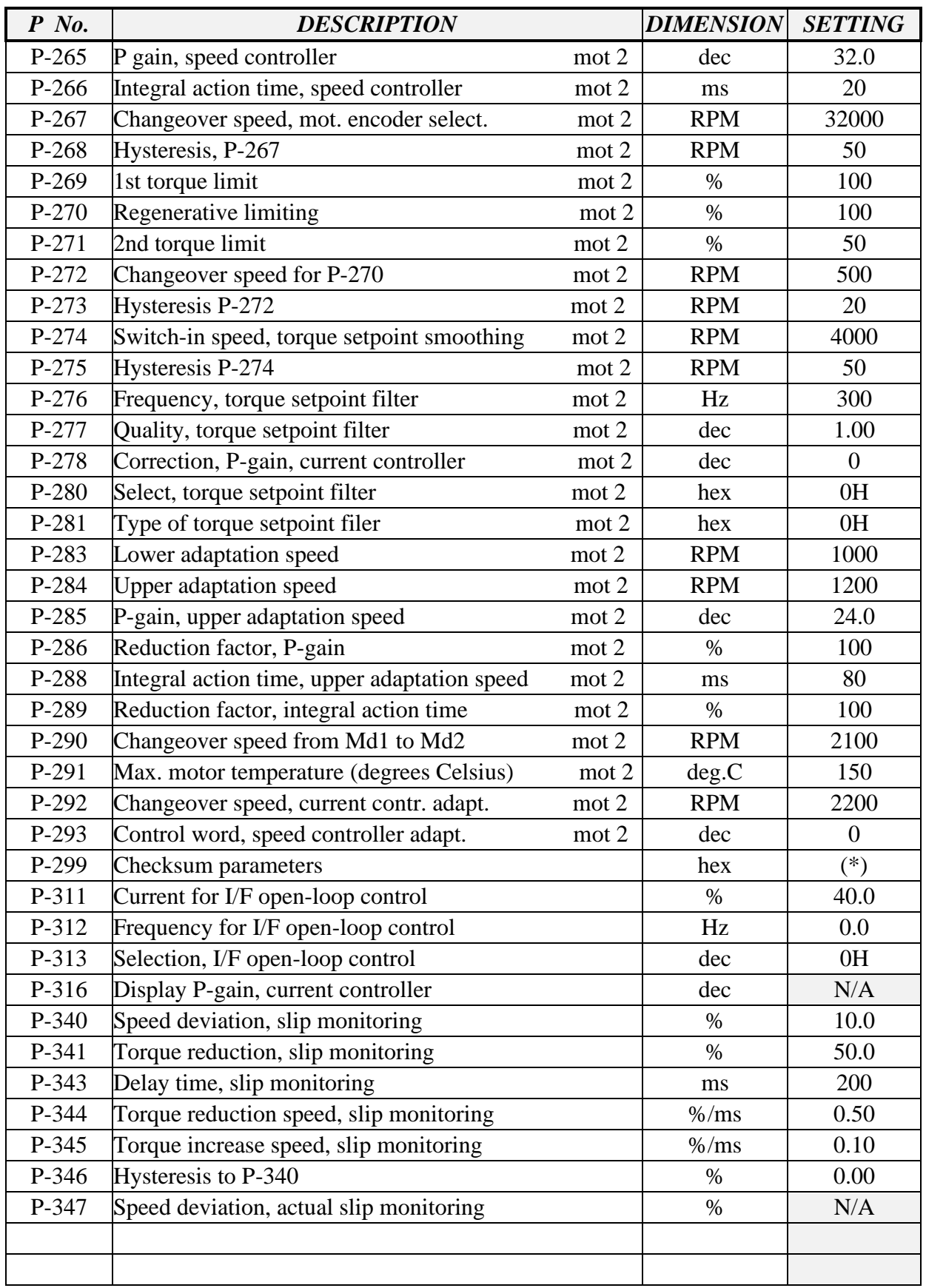

# **SIEMENS SPINDLE PARAMETER LIST, BMC30HT, BMC30M, & BMC30SSM**

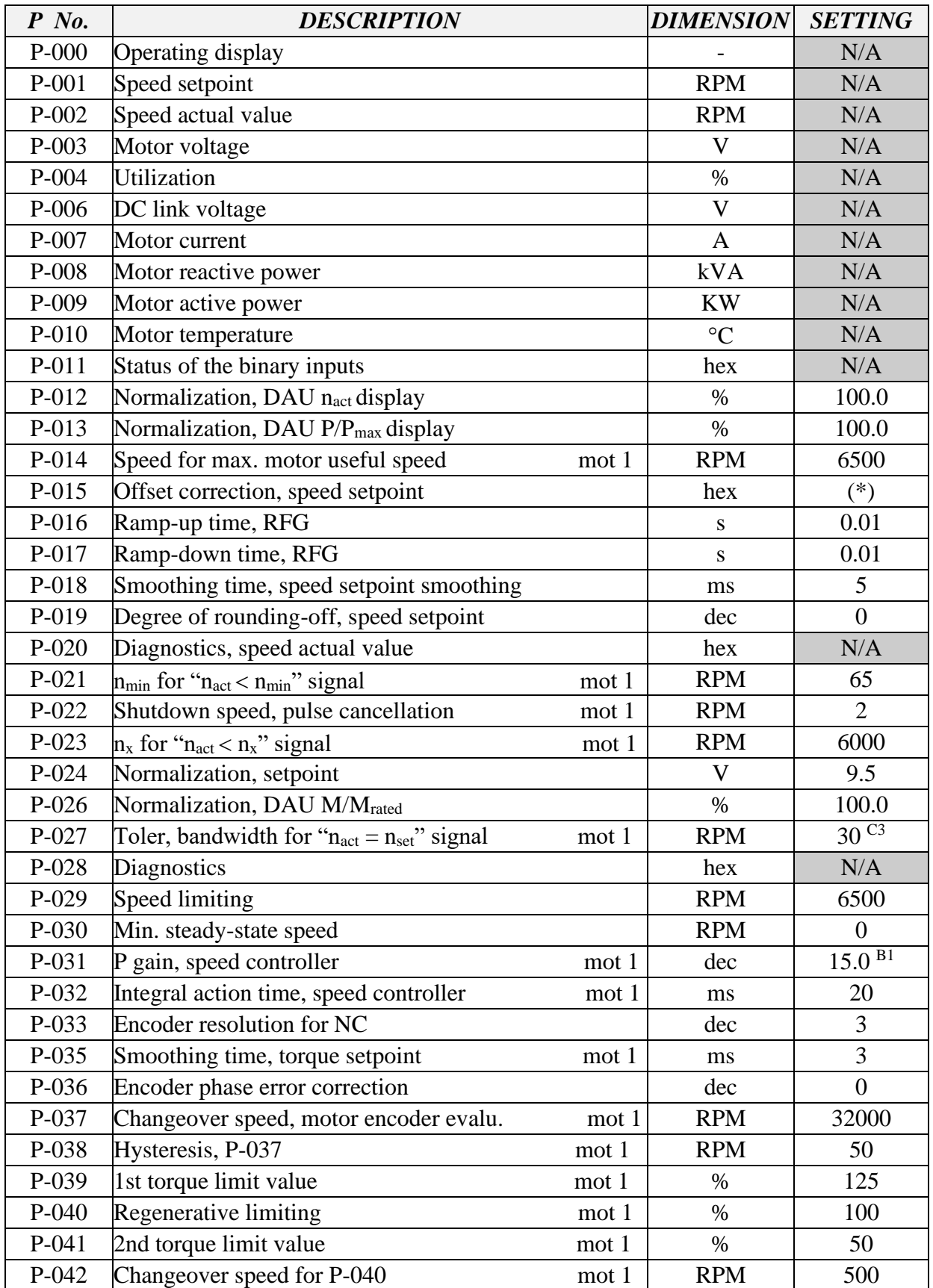

# **SIEMENS SPINDLE PARAMETER LIST, BMC4020HT & BMC4020SSM**

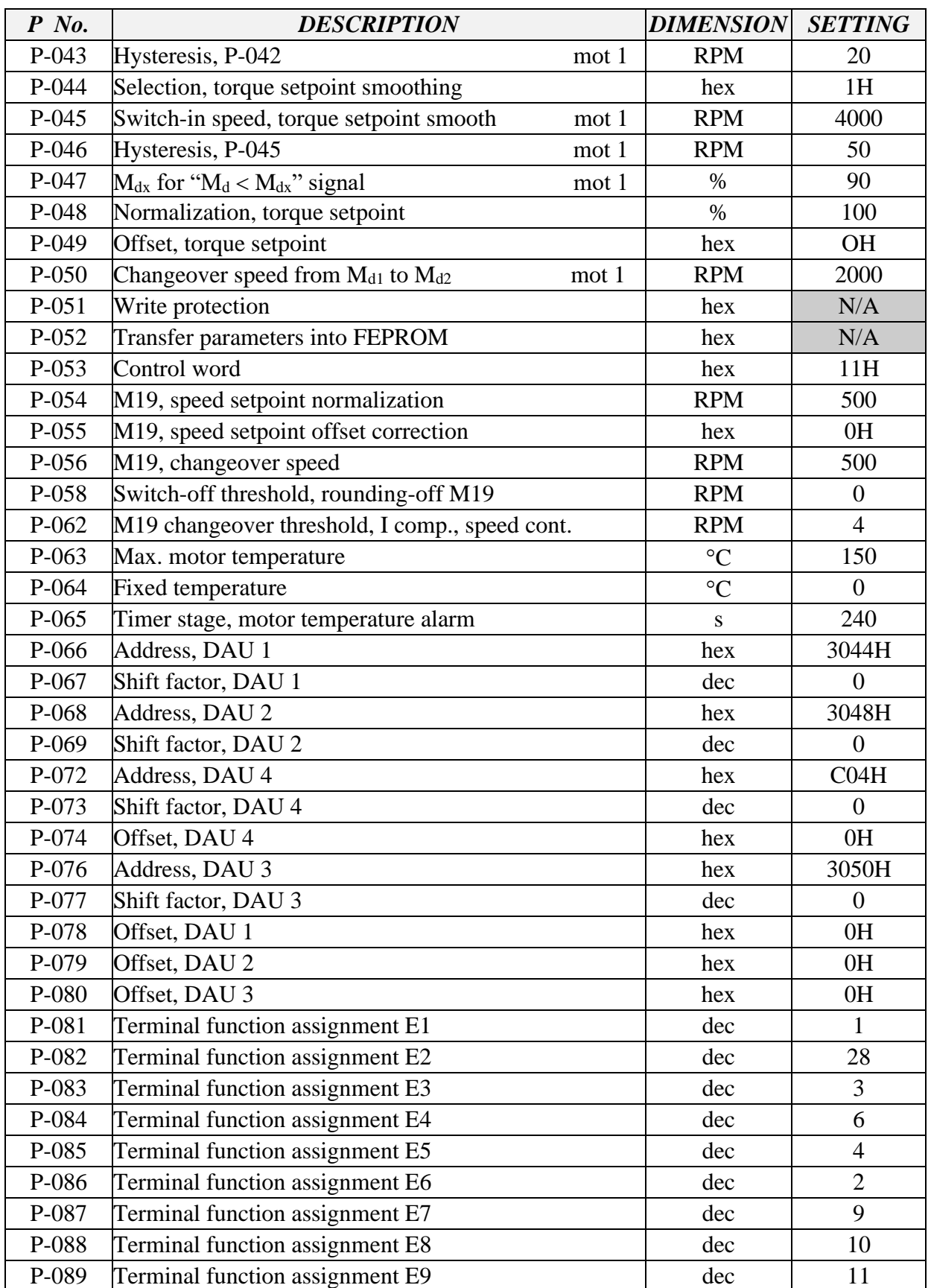

# **SIEMENS SPINDLE PARAMETER LIST, BMC4020HT & BMC4020SSM**

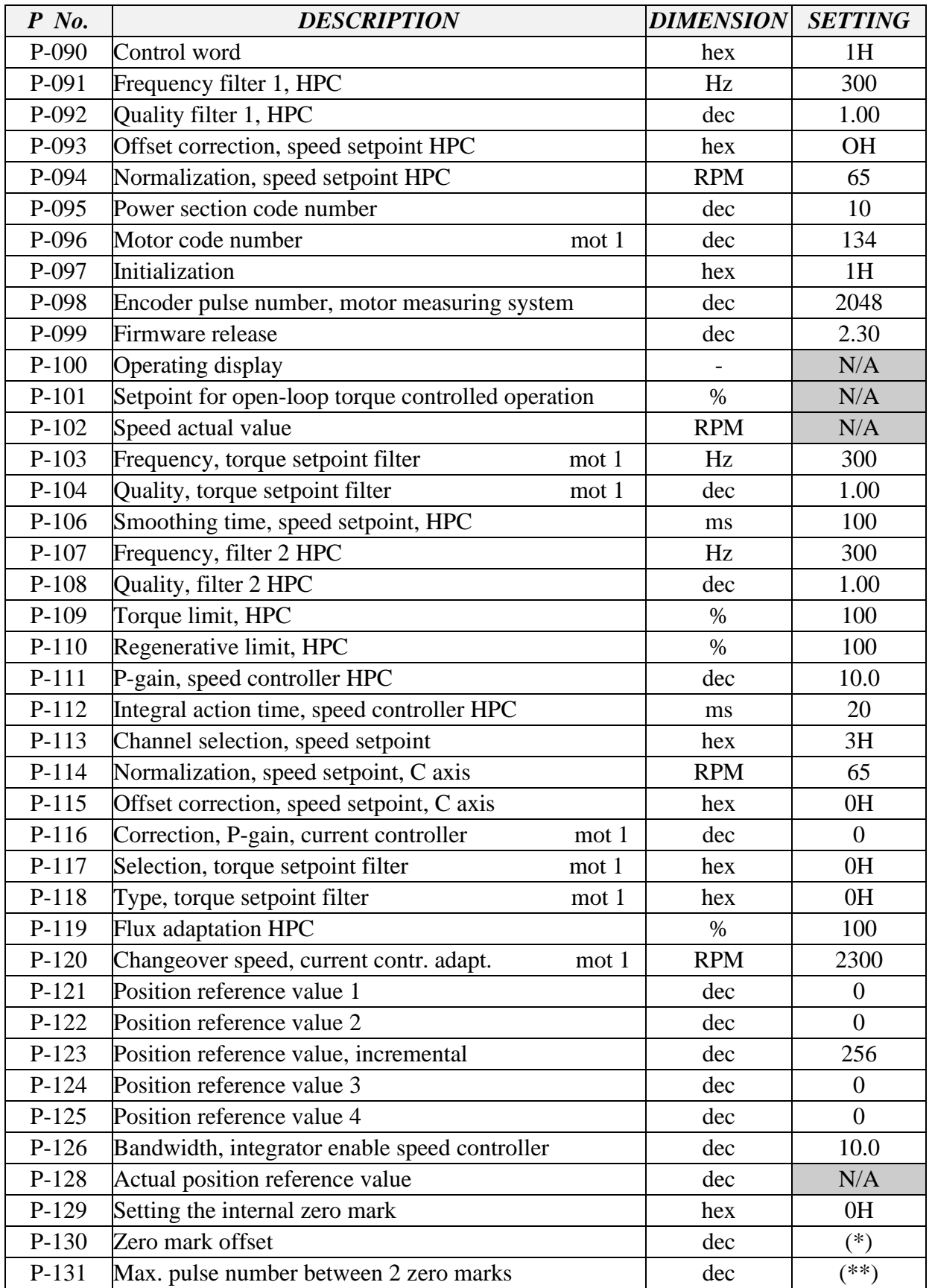

# **SIEMENS SPINDLE PARAMETER LIST, BMC4020HT & BMC4020SSM**

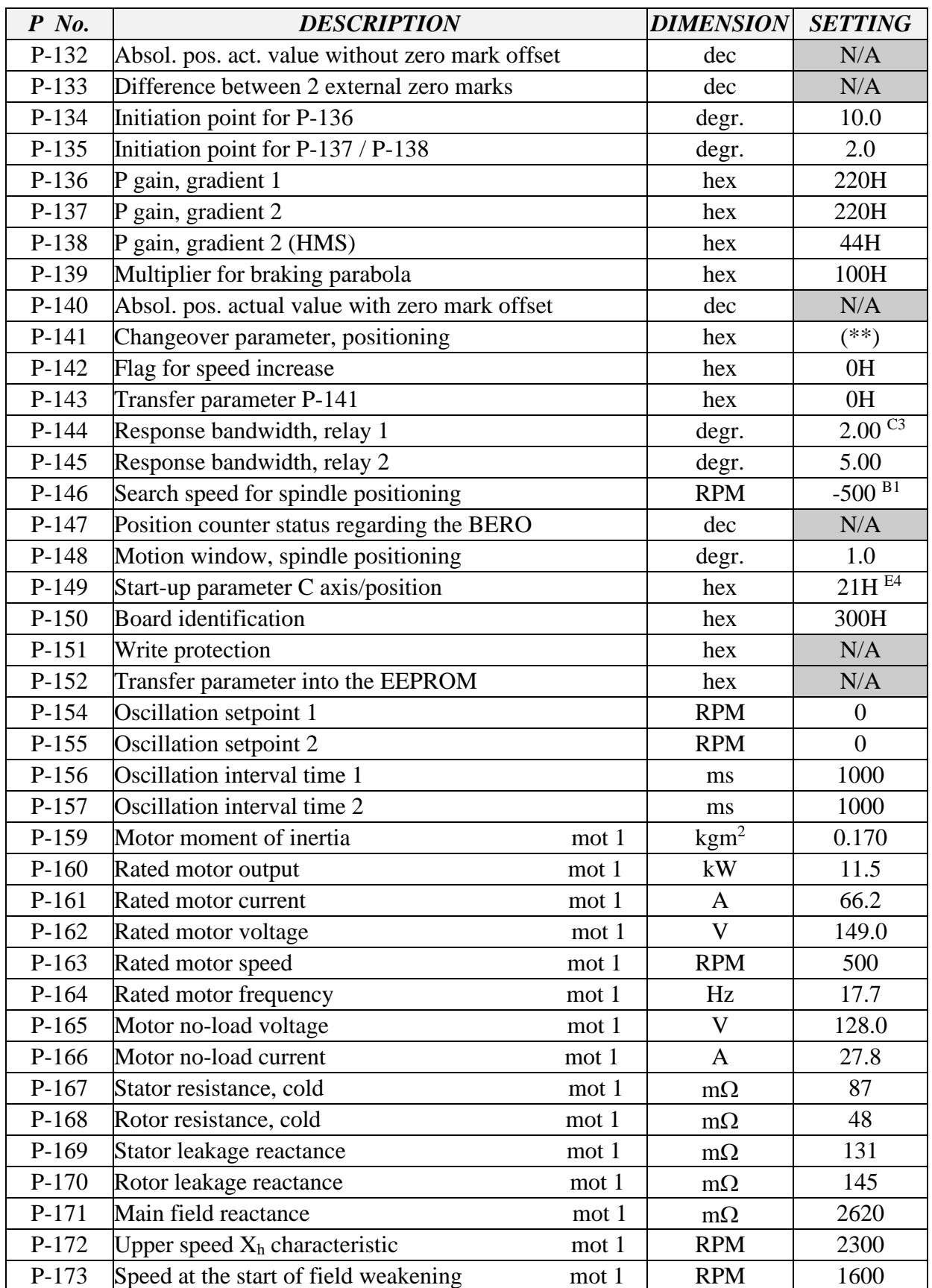

# **SIEMENS SPINDLE PARAMETER LIST, BMC4020HT & BMC4020SSM**

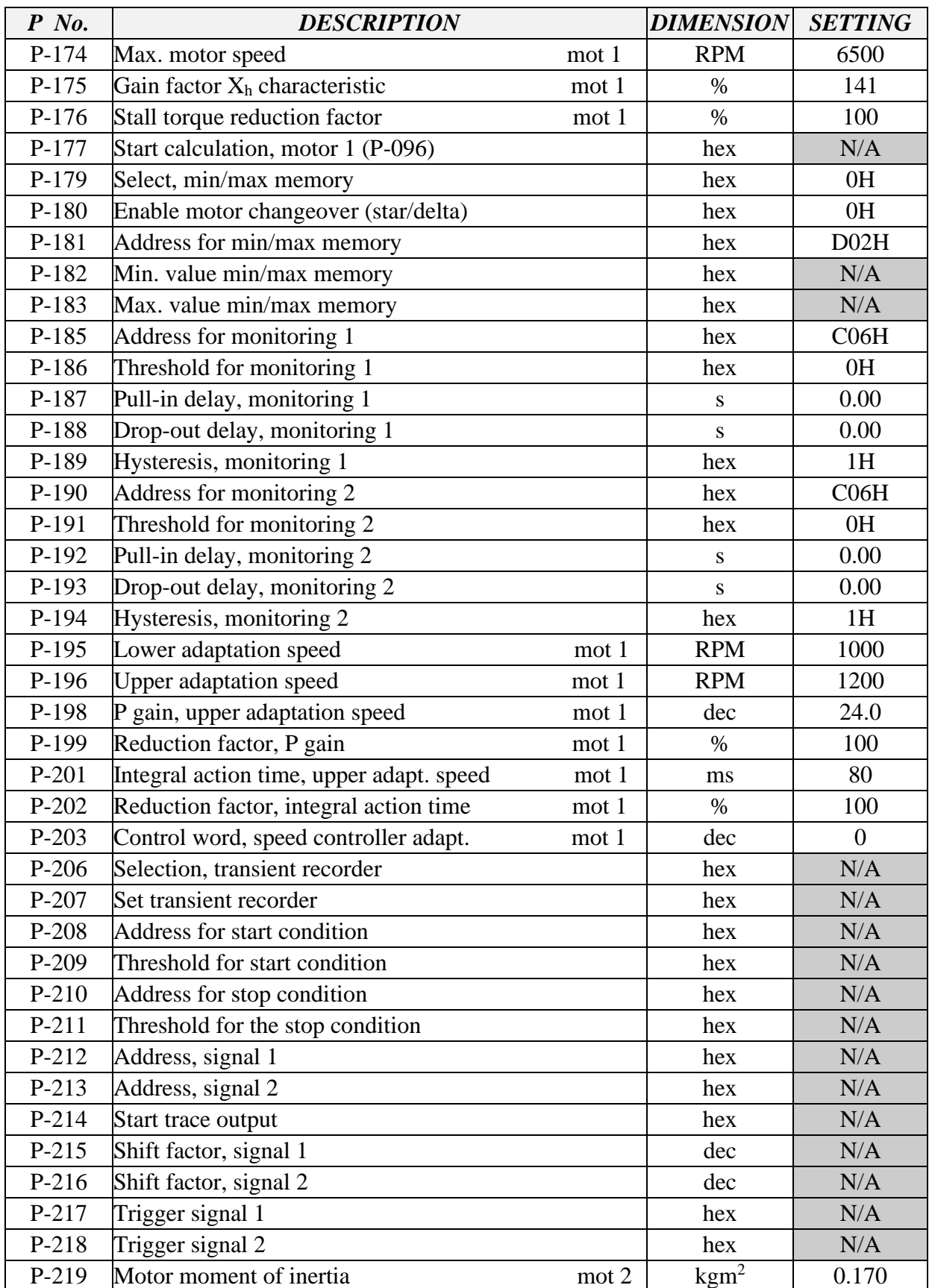

# **SIEMENS SPINDLE PARAMETER LIST, BMC4020HT & BMC4020SSM**

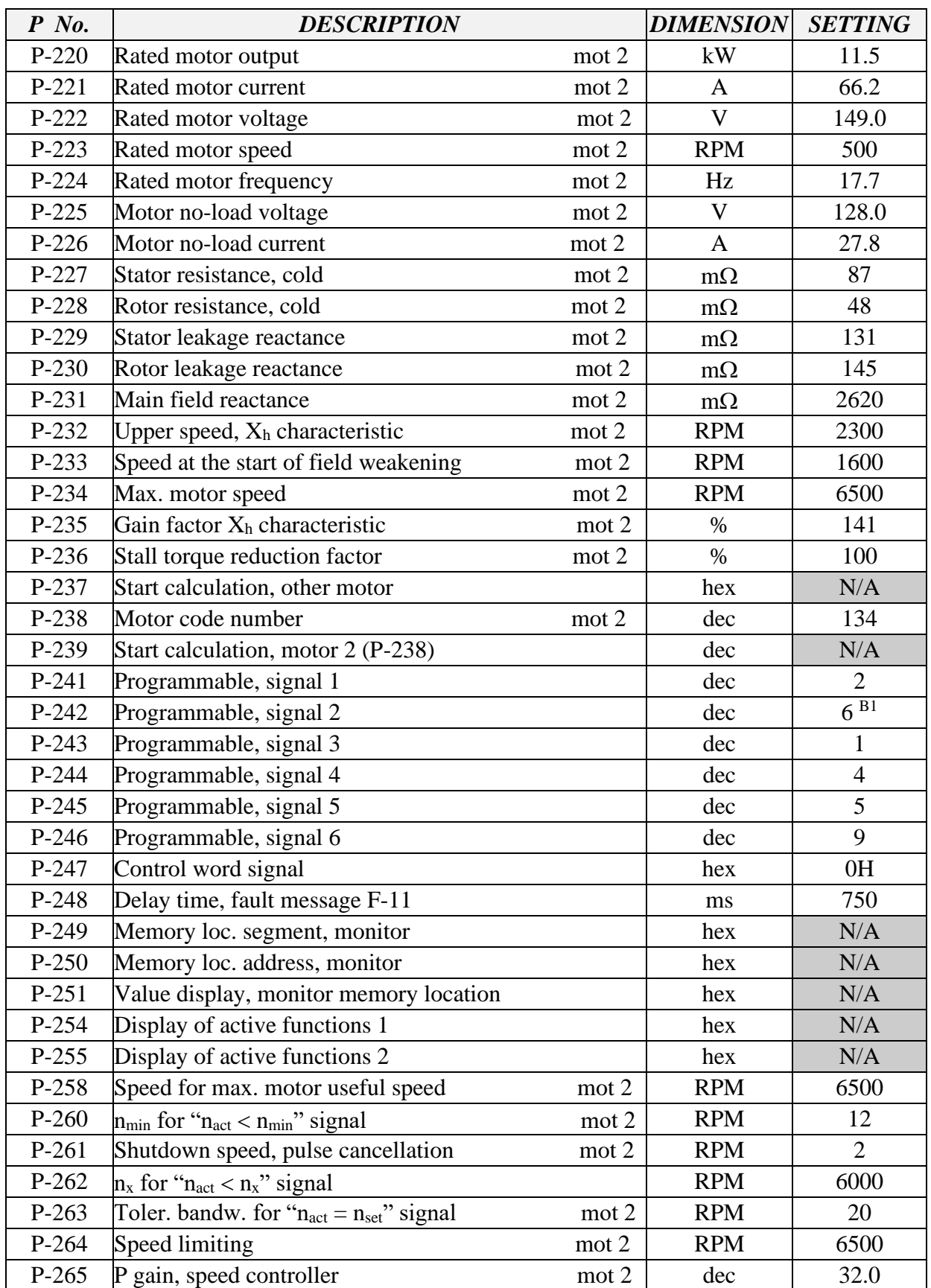

# **SIEMENS SPINDLE PARAMETER LIST, BMC4020HT & BMC4020SSM**

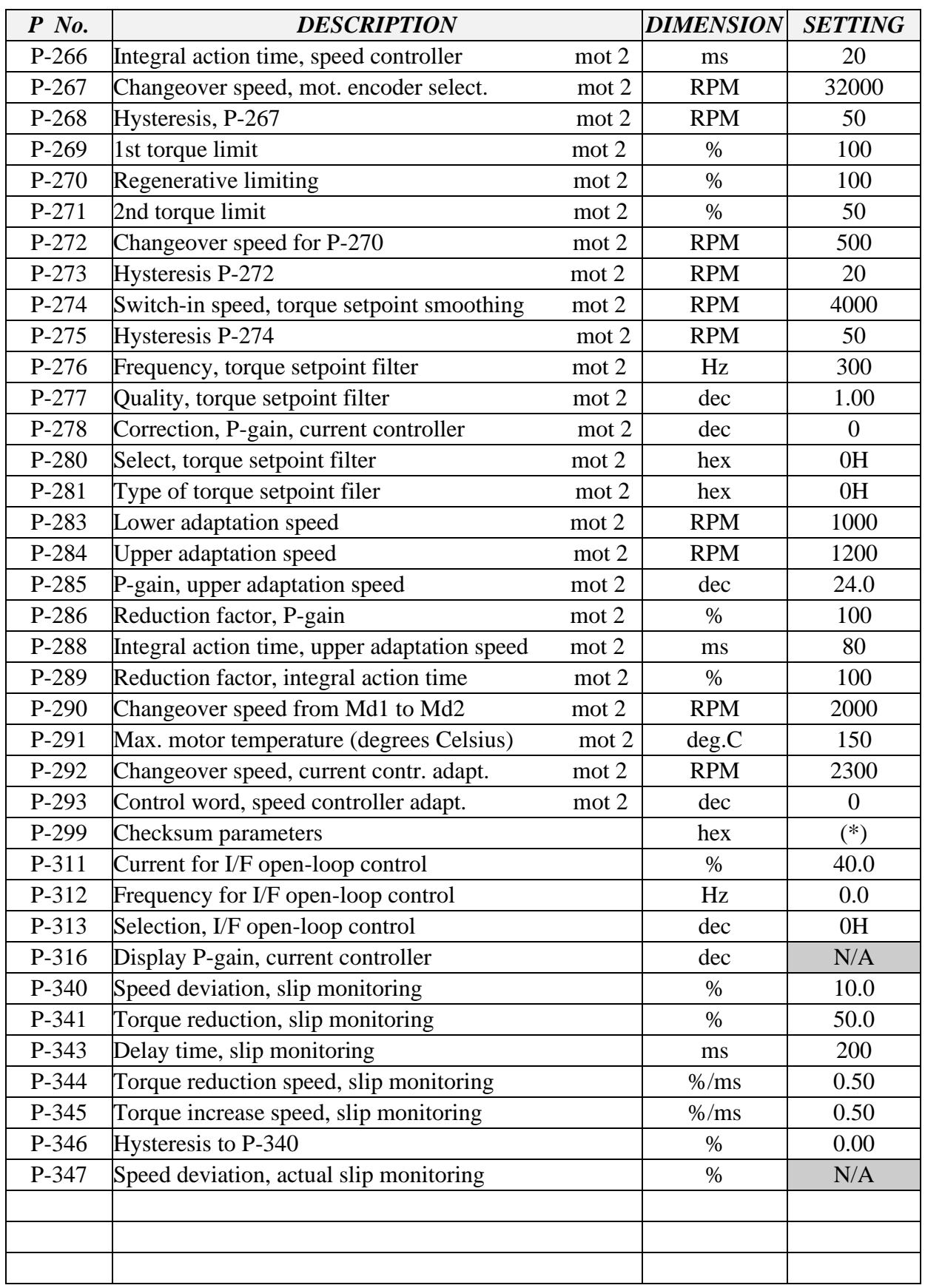

# **SIEMENS SPINDLE PARAMETER LIST, BMC4020HT & BMC4020SSM**

# **SIEMENS SPINDLE PARAMETER LIST, BMC4020HT & BMC4020SSM**

#### **ORIENT SPECIFIC FUNCTIONS FOR "HT" VS. "SSM"**

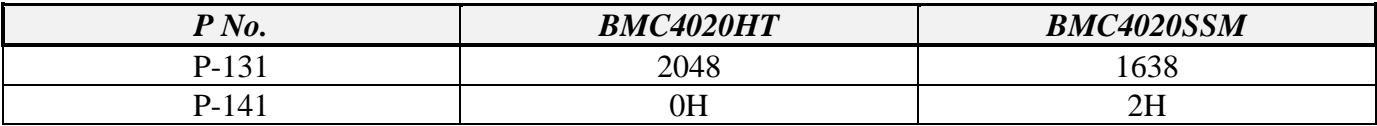